# **Atlas Copco POWER FOCUS Ethernet Driver**

Supported version TOP Design Studio V1.4.11.18 or higher

### **CONTENTS**

We would like to thank our customers for using M2I's "Touch Operation Panel (M2I TOP) Series". Read this manual and familiarize yourself with the connection method and procedures of the "TOP and external device".

### **1.** System configuration **[Page 2](#page-1-0)**

Describes connectable devices and network configurations.

**2. External device selection [Page 3](#page-2-0)** Select a TOP model and an external device. **3. TOP** communication setting **[Page 4](#page-3-0)** 

Describes how to set the TOP communication.

### **4. External device setting [Page 9](#page-8-0)**

Describes how to set up communication for external devices.

### **5.** Supported addresses **[Page 10](#page-9-0)**

Describes the addresses which can communicate with an external device.

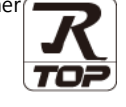

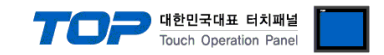

# <span id="page-1-0"></span>**1. System configuration**

The following driver is "POWER FOCUS" of "**ATLASCOPCO**".

The system configuration with an external device supported by this driver is as follows:

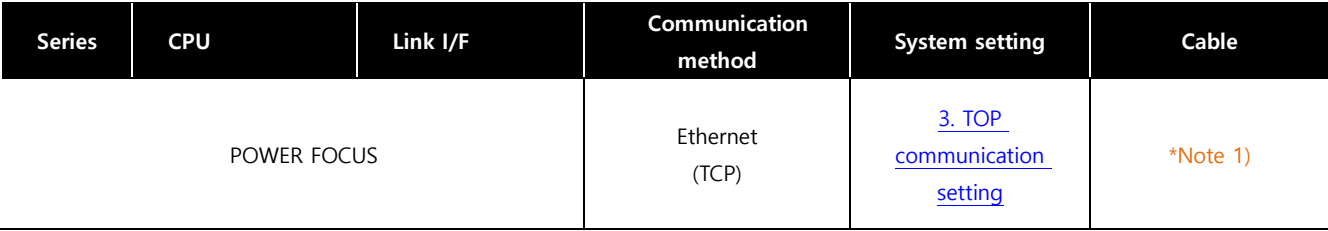

\*Note 1) Twisted pair cable

- Refers to STP (Shielded Twisted Pair Cable) or UTP (Unshielded Twisted Pair Cable) Category 3, 4, 5.

- Depending on the network configuration, you can connect to components such as the hub and transceiver, and in this case, use a direct cable.

■ Connectable configuration

• 1:1 connection (one TOP and one external device) connection

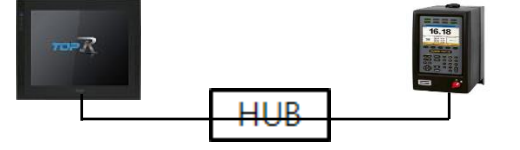

• N:1 connection (multiple TOPs and one external device) connection

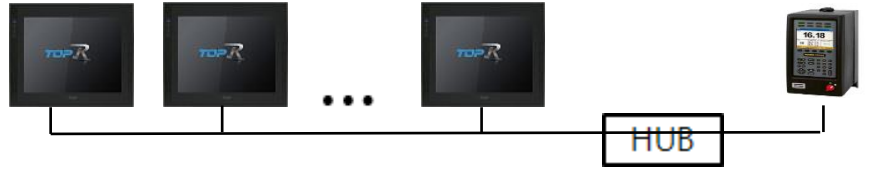

• 1:N connection (one TOP and multiple external devices) connection

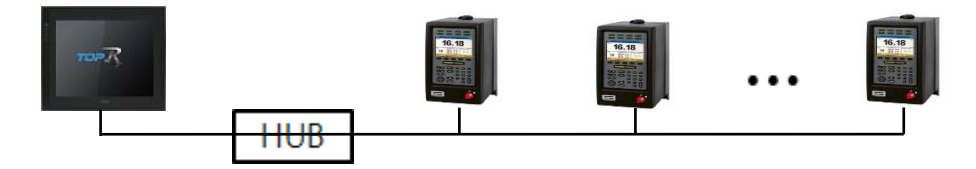

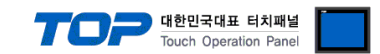

## **2. External device selection**

■ Select a TOP model and a port, and then select an external device.

<span id="page-2-0"></span>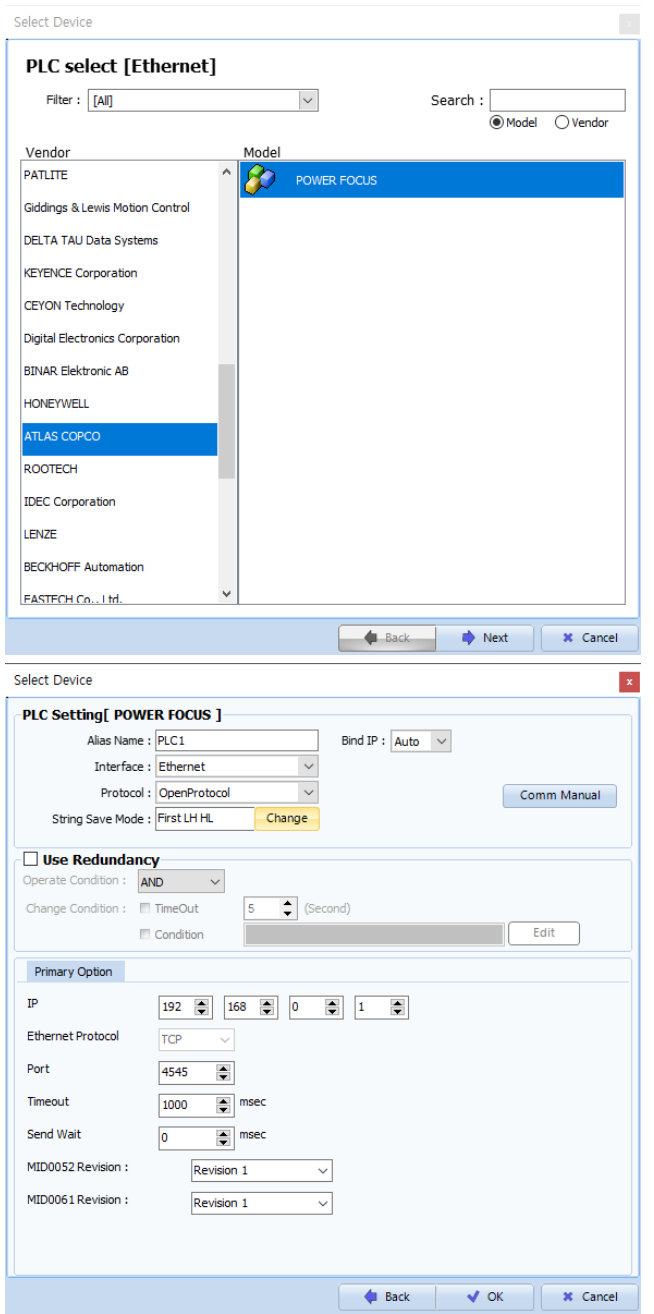

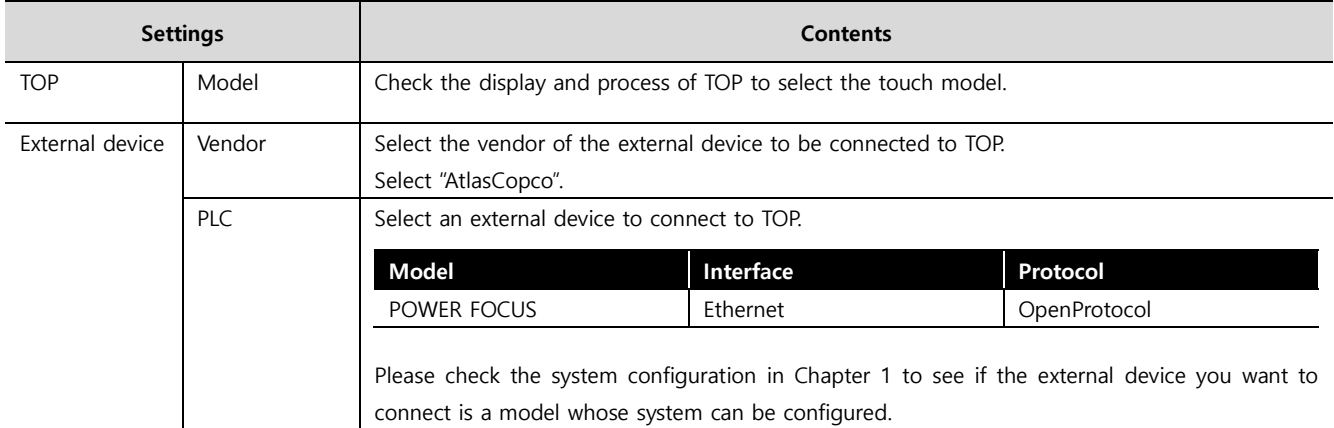

#### - -<br>- 대한민국대표 터치패널 Touch Operation Pane

### <span id="page-3-0"></span>**3. TOP communication setting**

The communication can be set in TOP Design Studio or TOP main menu. The communication should be set in the same way as that of the external device.

#### **3.1 Communication setting in TOP Design Studio**

#### **(1) Communication interface setting**

- [Project > Project Property > TOP Setting] → [Project Option > "Use HMI Setup" Check > Edit > Ethernet]
	- Set the TOP communication interface in TOP Design Studio.

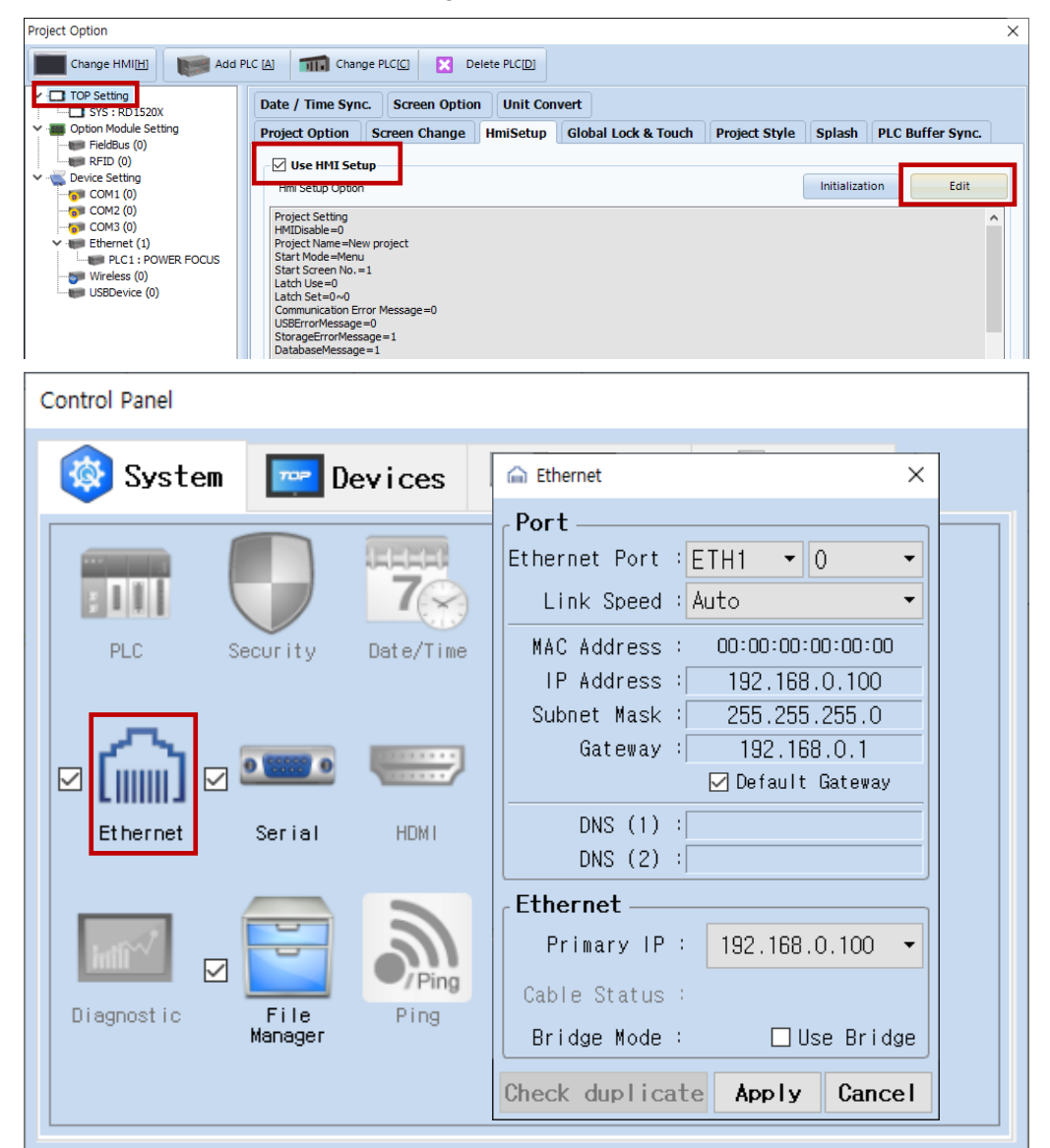

\* The above settings are examples recommended by the company.

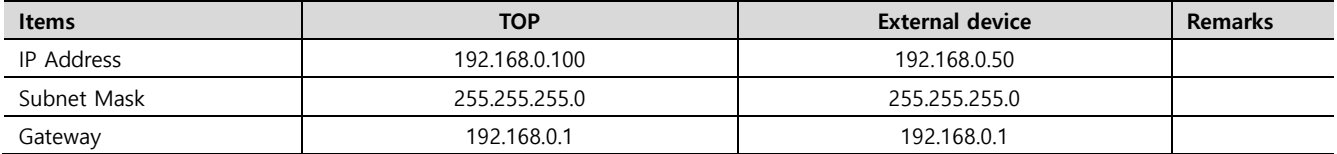

\* The above settings are examples recommended by the company.

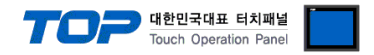

#### **(2) Communication option setting**

- [Project > Project Property > Device Setting > Ethernet > "PLC1 : POWER FOCUS"]
	- Set the options of the AtlasCopco POWER FOCUS Series Ethernet communication driver in TOP Design Studio.

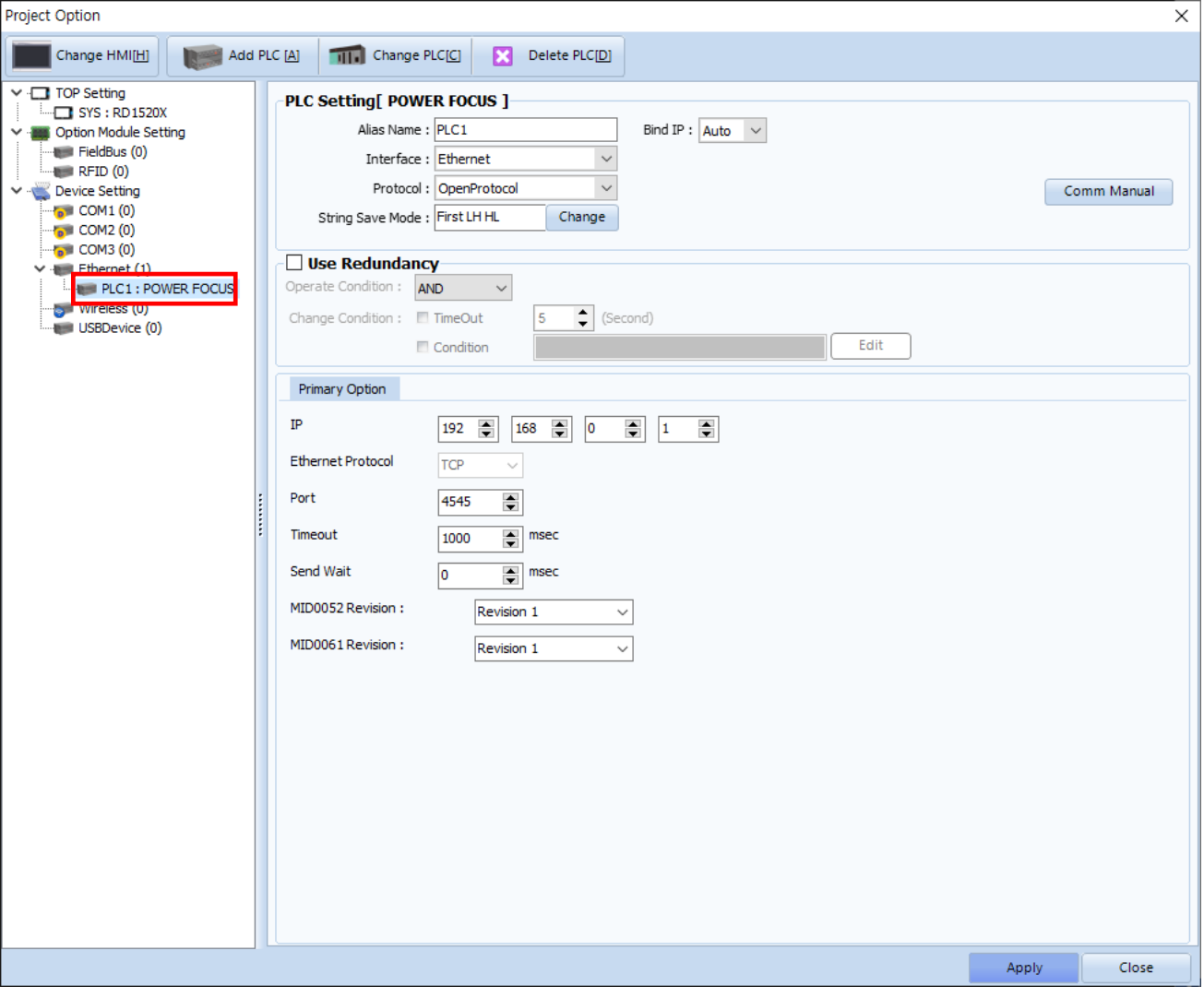

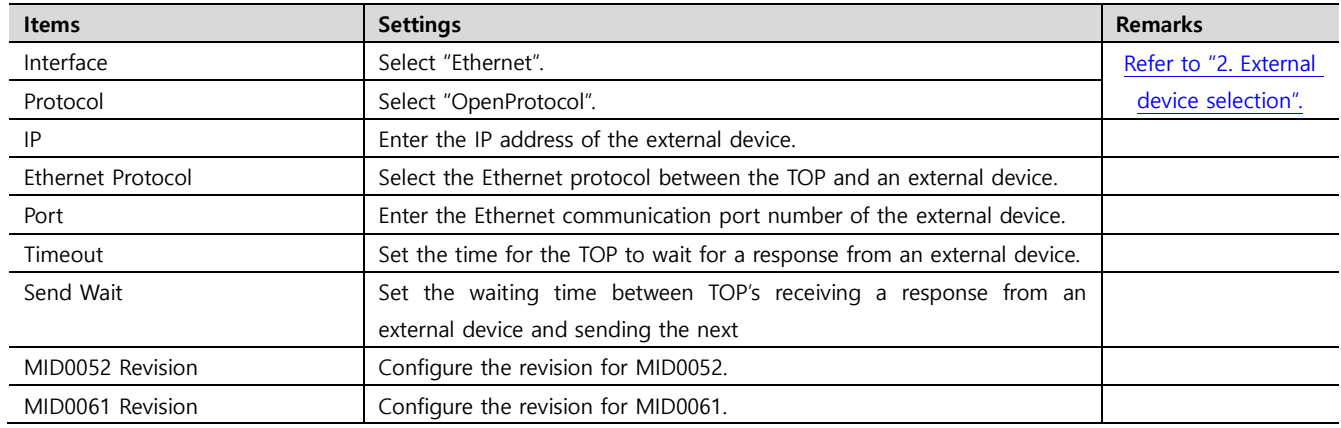

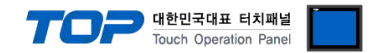

#### **3.2. Communication setting in TOP**

**\* This is a setting method when "Use HMI Setup" in the setting items in "3.1 TOP Design Studio" is not checked.**

■ Touch the top of the TOP screen and drag it down. Touch "EXIT" in the pop-up window to go to the main screen.

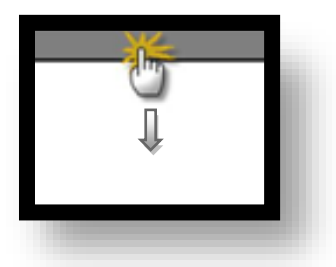

#### **(1) Communication interface setting**

■ [Control Panel] → [Ethernet]

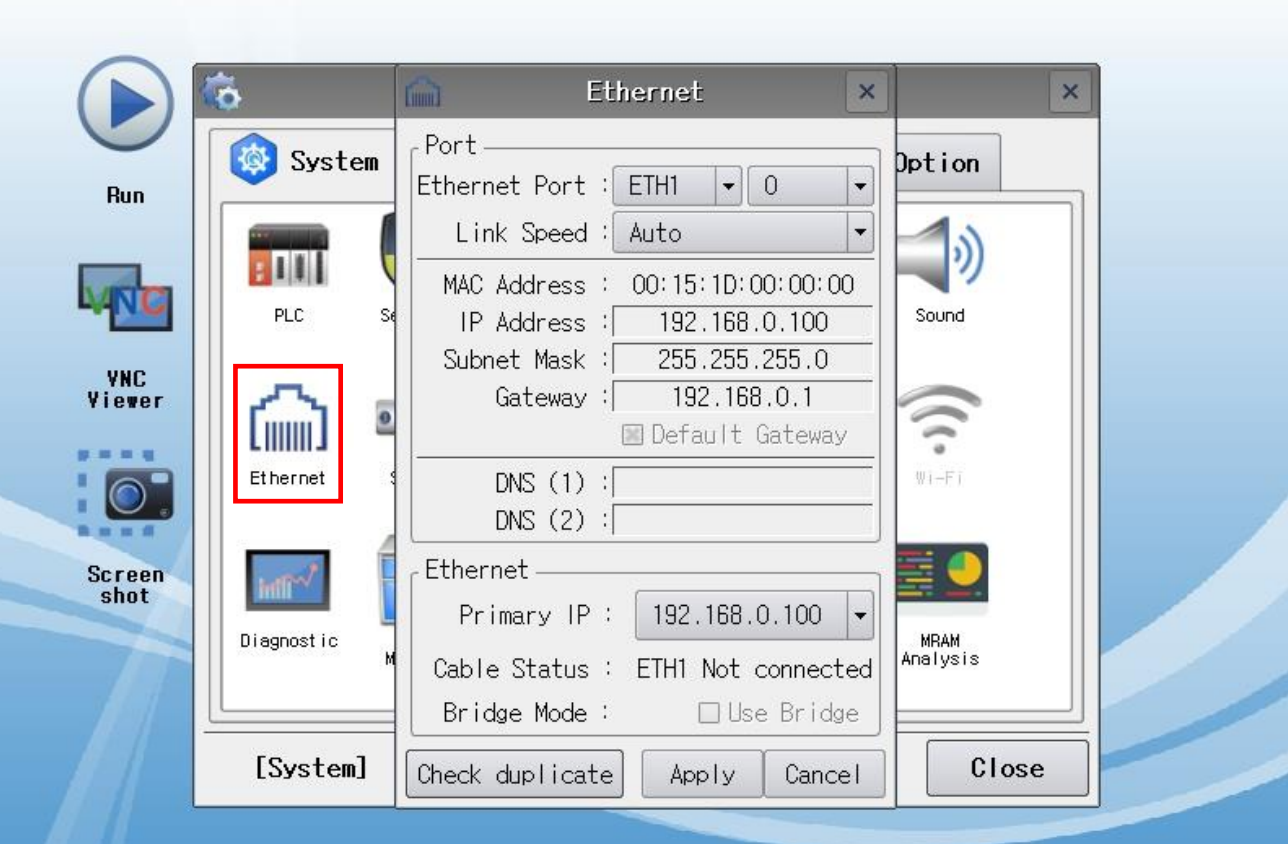

#### TOPRX - TOPRX0800S

A 2021-08-31 02:03:27 PM

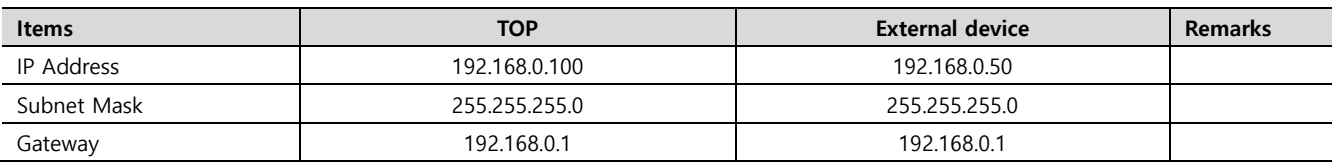

\* The above settings are examples recommended by the company.

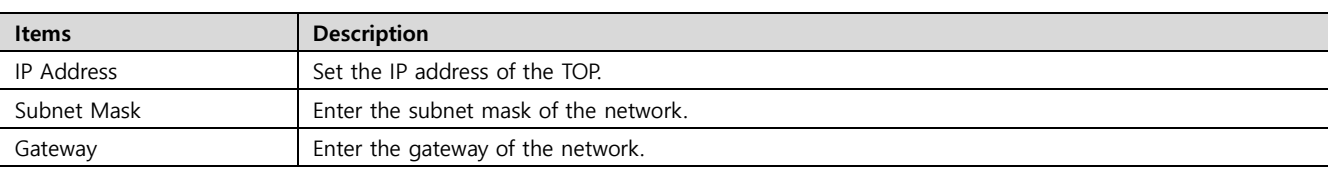

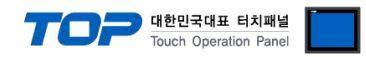

#### **(2) Communication option setting**

■ [Control Panel] → [PLC]

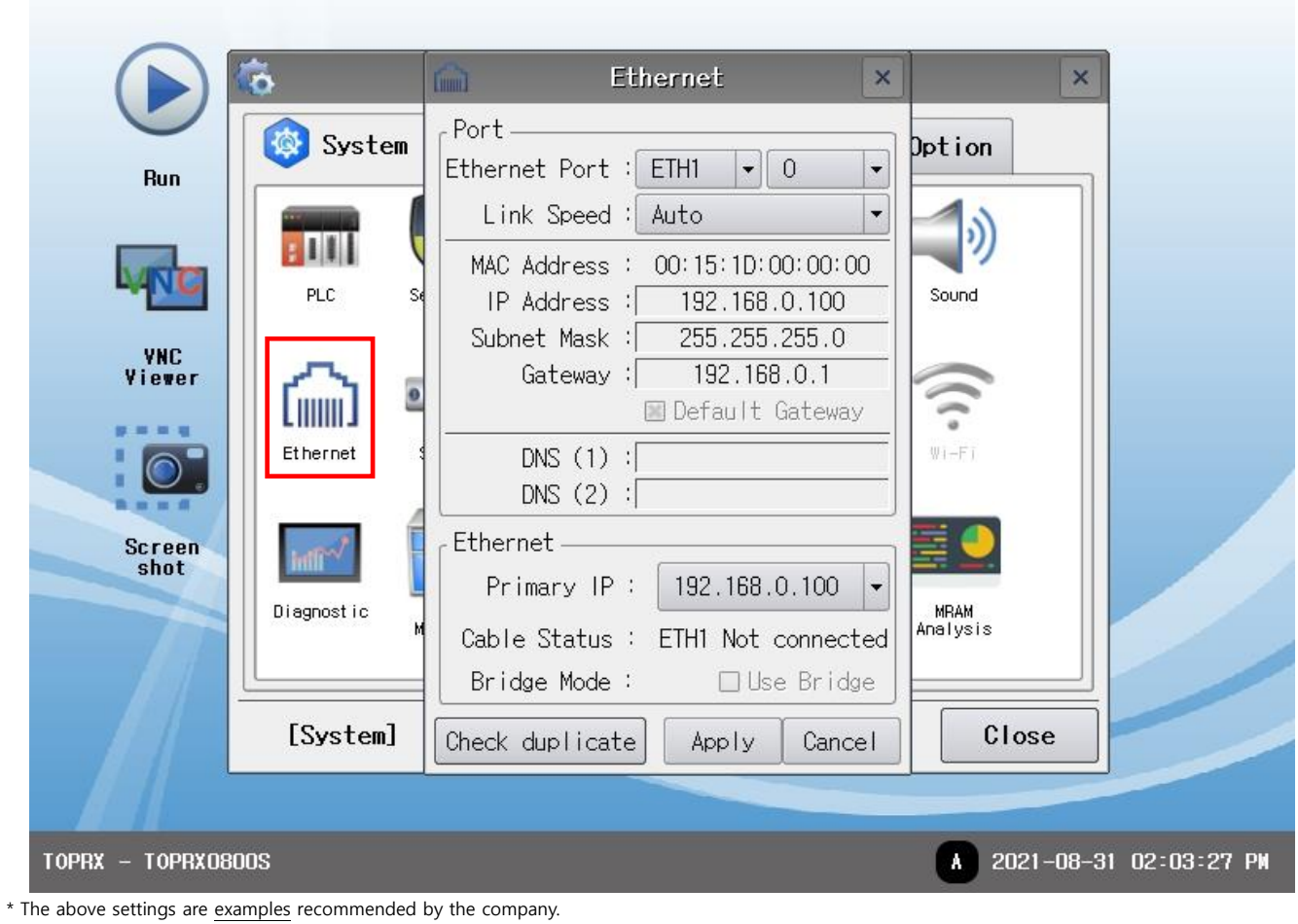

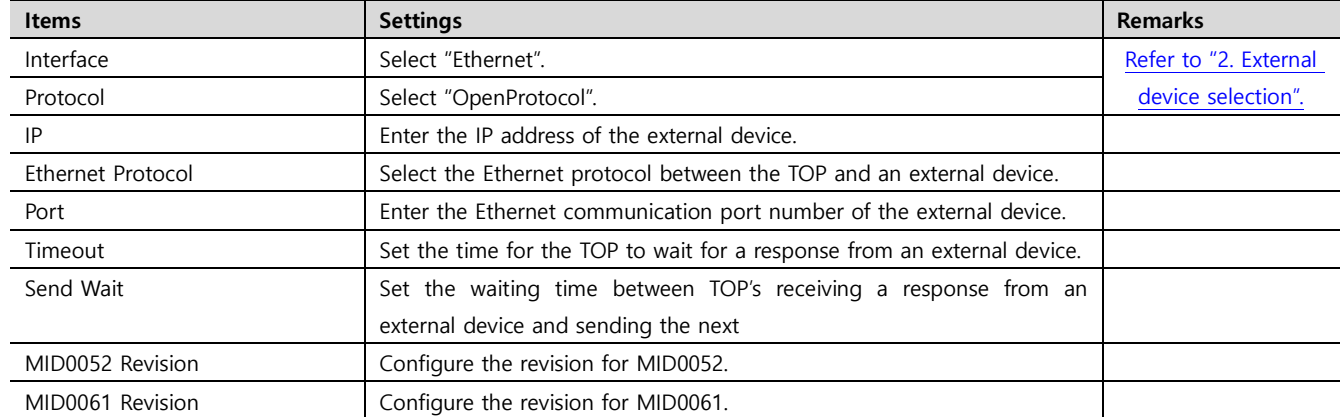

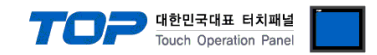

#### **3.3 Communication diagnostics**

■ Check the interface setting status between the TOP and an external device.

- Touch the top of the TOP screen and drag it down. Touch "EXIT" in the pop-up window to go to the main screen.
- Check if the port settings you want to use in [Control Panel > Ethernet] are the same as those of the external device.
- Diagnosis of whether the port communication is normal or not
- Touch "Communication diagnostics" in [Control Panel > PLC].
- The Diagnostics dialog box pops up on the screen and determines the diagnostic status.

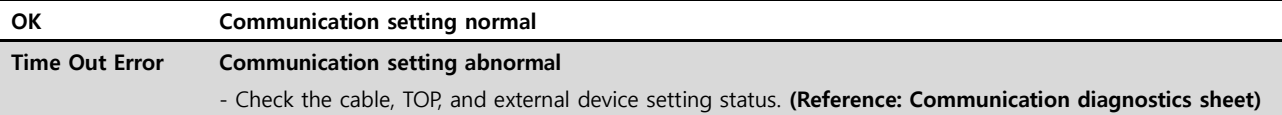

#### ■ Communication diagnostics sheet

- If there is a problem with the communication connection with an external terminal, please check the settings in the sheet below.

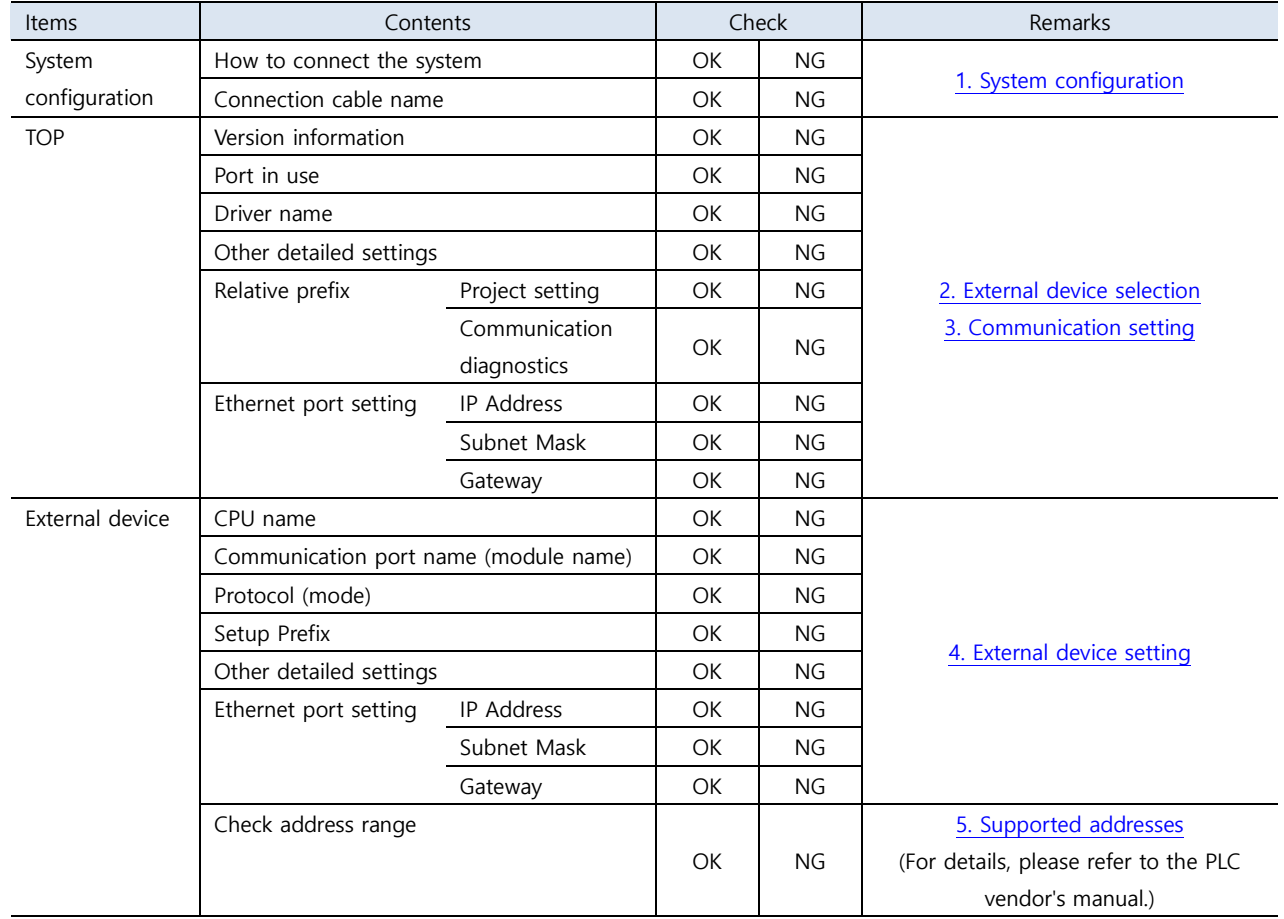

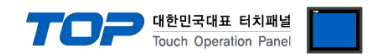

# <span id="page-8-0"></span>**4. External device setting**

- Refer to the manual of the external device and configure the communication options.

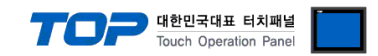

### **5. Supported addresses**

The devices available in TOP are as follows:

The device range (address) may differ depending on the CPU module series/type. The TOP series supports the maximum address range used by the external device series. Please refer to each CPU module user manual and be take caution to not deviate from the address range supported by the device you want to use.

<span id="page-9-0"></span>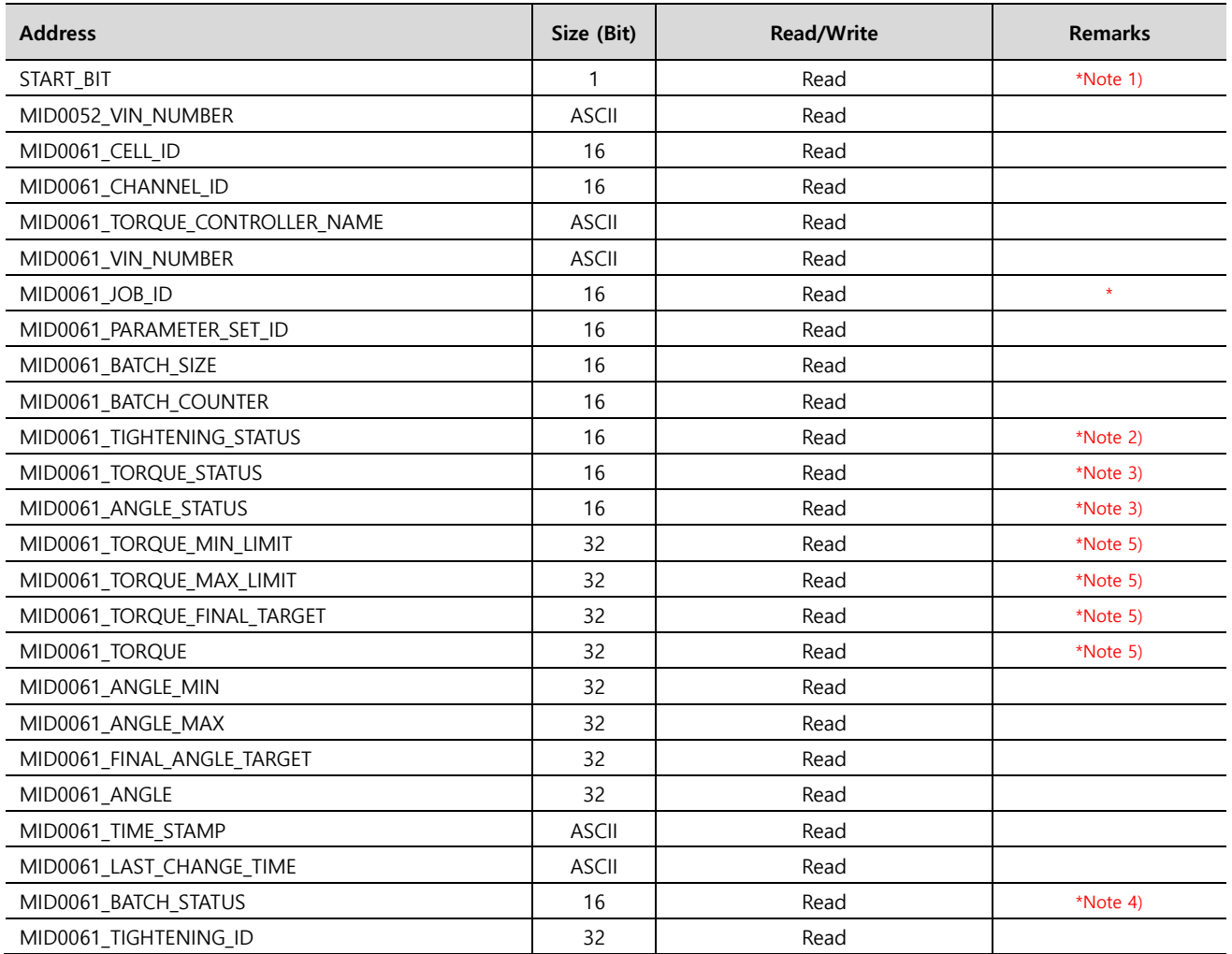

\*Note 1) SET when communication starts.

 $*$ Note 2) 0 : NOK 1 : OK

\*Note 3) 0. Low / 1. OK / 2 .High

\*Note  $4)$  0 : NOK 1 : OK 2: not used

\*Note 5) Must configure to show 2 decimal points at the object properties of the registered address.